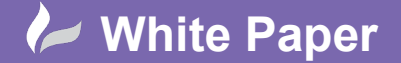

## **Administrator Console**

**Note:** Before you can access the Administrator Console, you will need to make sure that Microsoft Silverlight is installed:

- <https://www.microsoft.com/silverlight/>

To access the Revit Server Administration Console to start creating projects, open your Internet Browser and enter the following address:

- <http://server01/RevitServerAdmin2019>

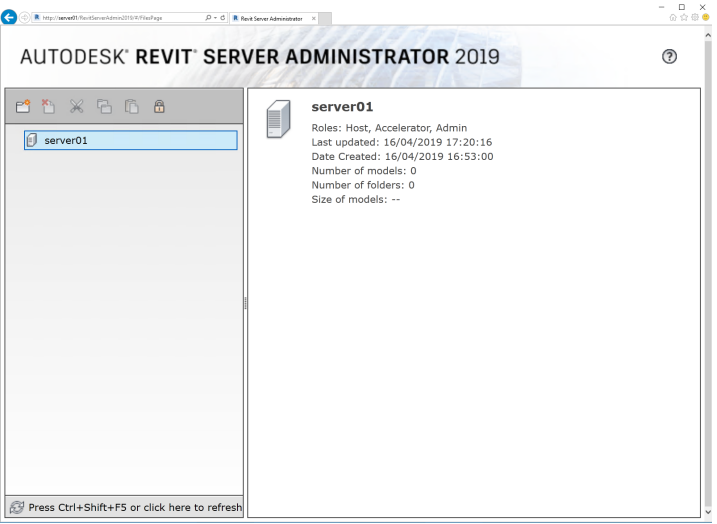

Select, create New and enter the Project name.

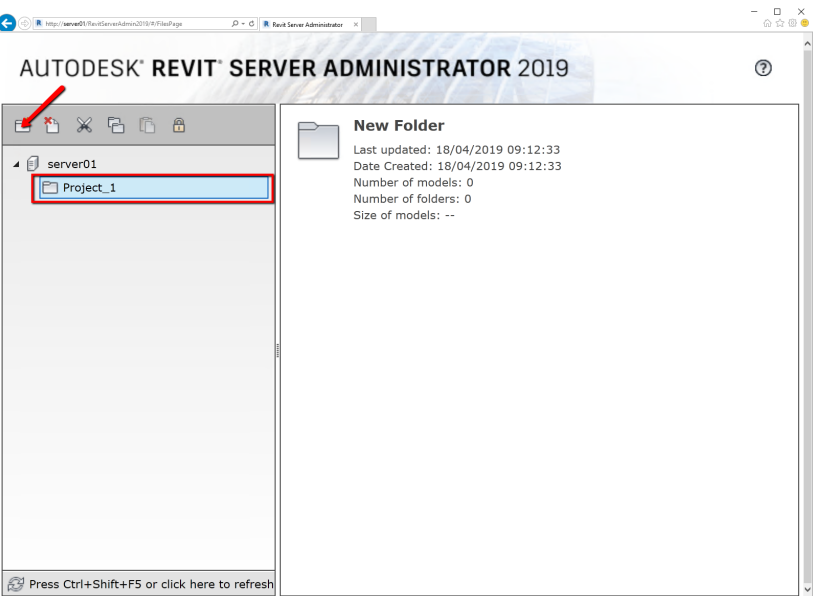

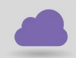

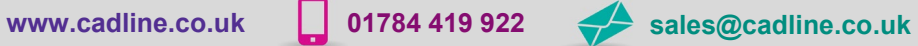

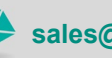

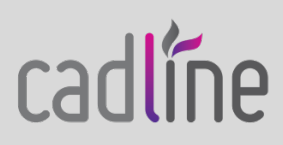

## **White Paper**

cadlíne

Guide by Mark Lavers Page **2** of **2**

- The project will now be available within Revit as a save location.

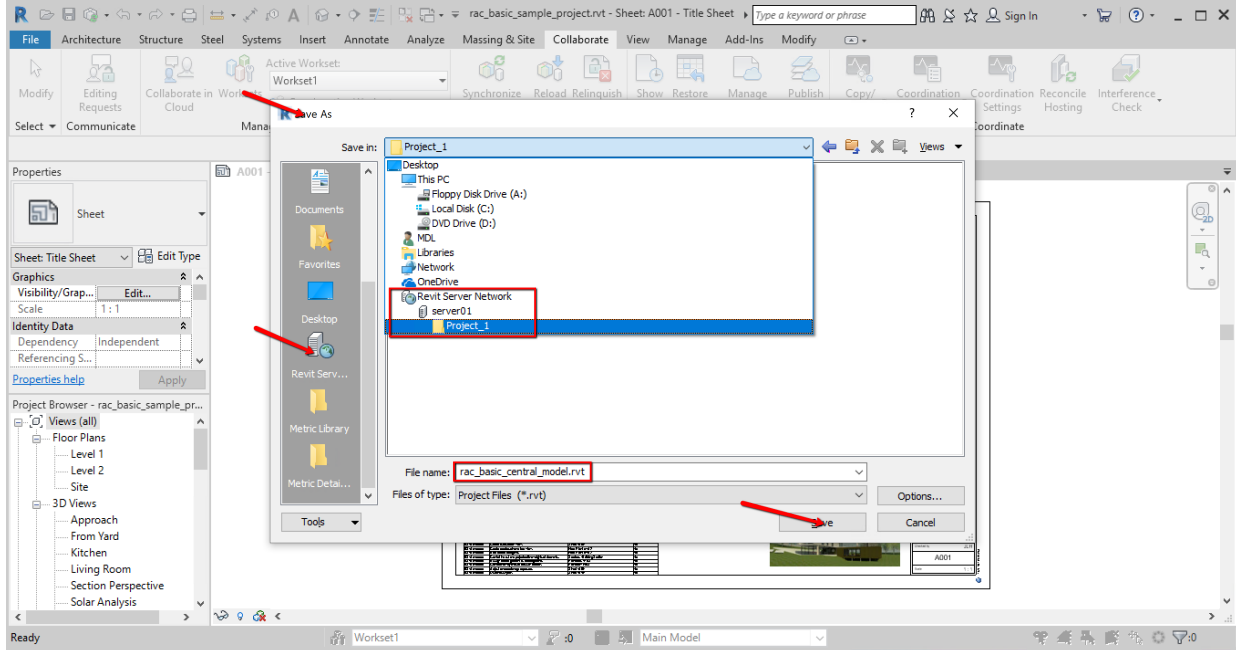

- And will display within the Revit Server Administration Console.

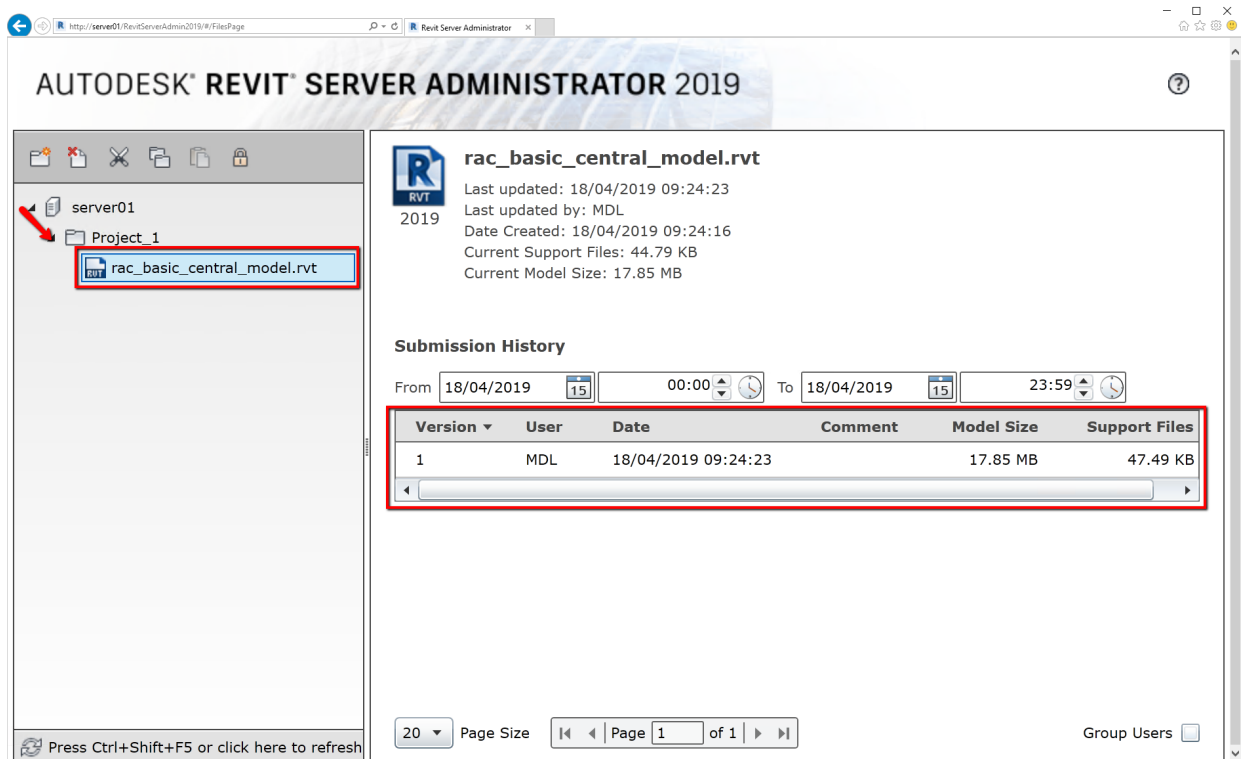

![](_page_1_Picture_6.jpeg)